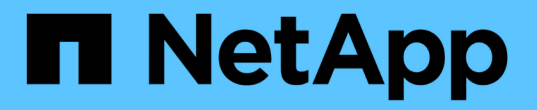

## 設定受保護和恢復站台資源 ONTAP tools for VMware vSphere 9.11

NetApp January 18, 2024

This PDF was generated from https://docs.netapp.com/zh-tw/ontap-tools-vmware-vsphere-911/protect/task\_configure\_network\_mappings.html on January 18, 2024. Always check docs.netapp.com for the latest.

# 目錄

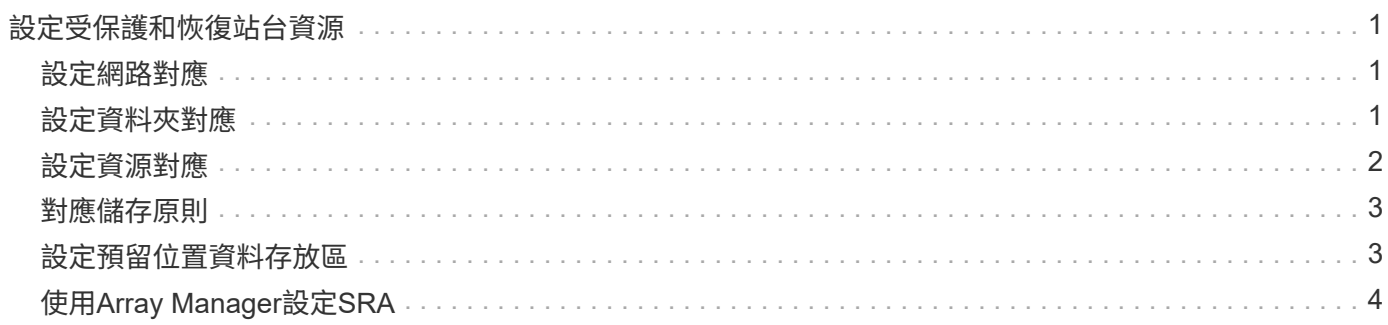

# <span id="page-2-0"></span>設定受保護和恢復站台資源

### <span id="page-2-1"></span>設定網路對應

您必須在兩個站台上設定VM網路、ESXi主機和資料夾等資源對應、才能將每個資源從受 保護站台對應到恢復站台上的適當資源。

您必須完成下列資源組態:

- 網路對應
- 資料夾對應
- 資源對應
- 預留位置資料存放區

您需要的是什麼

您必須連線到受保護和恢復站台。

#### 步驟

- 1. 登入vCenter Server、然後按一下\*站台恢復\*>\*站台\*。
- 2. 選取您的受保護網站、然後按一下\*管理\*。
- 3. 在Manage (管理) 選項卡中,選擇\* Network Mappings (網絡映射) \*。
- 4. 按一下<sup>32</sup> 圖示以建立新的網路對應。

「Create Network Mapping」(建立網路對應)精靈隨即出現。

- 5. 在Create Network MappingWizard(建立網路對應精靈)中、執行下列步驟:
	- a. 選擇\*自動準備名稱相符的網路對應\*、然後按\*下一步\*。
	- b. 選取受保護和恢復站台所需的資料中心物件、然後按一下\*「Add Mappings」(新增對應)\*。
	- c. 成功建立對應後、請按一下\*「下一步\*」。
	- d. 選取先前用來建立反轉對應的物件、然後按一下「完成」。
		- 結果 \*

「網路對應」頁面會顯示受保護的站台資源和恢復站台資源。您可以針對環境中的其他網路執行相同的步驟。

## <span id="page-2-2"></span>設定資料夾對應

您必須在受保護的網站和還原網站上對應資料夾、才能在資料夾之間進行通訊。

您需要的是什麼

您必須連線到受保護和恢復站台。

- 1. 登入vCenter Server、然後按一下\*站台恢復\*>\*站台\*。
- 2. 選取您的受保護網站、然後按一下\*管理\*。
- 3. 在Manage(管理)選項卡中,選擇\*文件夾映射\*。
- 4. 按一下 音 圖示以建立新的資料夾對應。

此時會出現「建立資料夾對應」精靈。

- 5. 在「建立資料夾對應」精靈中、執行下列步驟:
	- a. 選擇\*自動準備名稱相符的資料夾對應\*、然後按\*下一步\*。
	- b. 選取受保護和恢復站台所需的資料中心物件、然後按一下\*「Add Mappings」(新增對應)\*。
	- c. 成功建立對應後、請按一下\*「下一步\*」。
	- d. 選取先前用來建立反轉對應的物件、然後按一下「完成」。
		- 結果 \*

「資料夾對應」頁面會顯示受保護的站台資源和恢復站台資源。您可以針對環境中的其他網路執行相同的步驟。

### <span id="page-3-0"></span>設定資源對應

您必須在受保護的站台和還原站台上對應資源、以便將虛擬機器設定為容錯移轉到一組主 機或另一組主機。

### 您需要的是什麼

您必須連線到受保護和恢復站台。

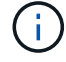

在Site Recovery Manager(SRM)中、資源可以是資源集區、ESXi主機或vSphere叢集。

步驟

- 1. 登入vCenter Server、然後按一下\*站台恢復\*>\*站台\*。
- 2. 選取您的受保護網站、然後按一下\*管理\*。
- 3. 在Manage(管理)選項卡中,選擇\* Resource Mappings(資源映射)\*。
- 4. 按一下 2 圖示以建立新的資源對應。

此時會出現「建立資源對應」精靈。

- 5. 在Create Resource Mapping精靈 中、執行下列步驟:
	- a. 選擇\*自動準備名稱相符的資源對應\*、然後按\*下一步\*。
	- b. 選取受保護和恢復站台所需的資料中心物件、然後按一下\*「Add Mappings」(新增對應)\*。
	- c. 成功建立對應後、請按一下\*「下一步\*」。
	- d. 選取先前用來建立反轉對應的物件、然後按一下「完成」。

「資源對應」頁面會顯示受保護的站台資源和恢復站台資源。您可以針對環境中的其他網路執行相同的步驟。

### <span id="page-4-0"></span>對應儲存原則

您應該將受保護站台上的儲存原則對應至還原站台上的儲存原則、以便根據對應、將恢復 的虛擬機器放置在適當的資料存放區上。在恢復站台上恢復虛擬機器之後、對應的VM儲存 原則將指派給虛擬機器。

#### 步驟

- 1. 在vSphere Client上、按一下\*站台恢復\*>\*開放式站台恢復\*。
- 2. 在「站台配對」索引標籤中、按一下「組態>\*儲存原則對應\*」。
- 3. 選取所需的站台、然後按一下\*「新增\*」以建立新的對應。
- 4. 選取\*自動準備具有相符名稱之儲存原則的對應\*選項、然後按一下\*下一步\*。

SRM會在受保護的站台上選取儲存原則、而該站台的儲存原則名稱與還原站台相同。您也可以選取手動對應 選項、以選取多個儲存原則。

- 5. 按一下「新增對應」、然後按一下「下一步」。
- 6. 在\*反轉對應\*區段中、選取對應所需的核取方塊、然後按一下\*下一步\*。
- 7. 在「準備完成」區段中、檢閱您的選擇、然後按一下「完成」。

### <span id="page-4-1"></span>設定預留位置資料存放區

您必須設定預留位置資料存放區、以便將受保護虛擬機器(VM)的位置保留在vCenter資 源清冊中。預留位置資料存放區不需要太大、因為預留位置的VM很小、而且只使用數百或 更少的KB。

#### 您需要的是什麼

- 您必須連線到受保護和恢復站台。
- 您必須已設定資源對應。

#### 步驟

- 1. 登入vCenter Server、然後按一下\*站台恢復\*>\*站台\*。
- 2. 選取您的受保護網站、然後按一下\*管理\*。
- 3. 在「Manage(管理)」索引標籤中、選取\*佔位資料存放區\*。
- 4. 按—下 EO 圖示以建立新的預留位置資料存放區。
- 5. 選取適當的資料存放區、然後按一下「確定」。

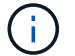

預留位置資料存放區可以是本機或遠端、不應複寫。

6. 重複步驟3到5、為恢復站台設定預留位置資料存放區。

# <span id="page-5-0"></span>使用**Array Manager**設定**SRA**

您可以使用Site Recovery Manager (SRM) 的Array Manager精靈來設定儲存複寫介面卡 (SRA)、以啟用SRM與儲存虛擬機器(SVM)之間的互動。

您需要的是什麼

- 您必須在SRM中配對受保護的站台和恢復站台。
- 您必須先設定儲存設備、才能設定陣列管理程式。
- 您必須設定並複寫受保護站台與恢復站台之間的SnapMirror關係。
- 您必須啟用SVM管理生命期、才能啟用多租戶。

SRA支援叢集層級的管理和SVM層級的管理。如果您在叢集層級新增儲存設備、則可以探索及執行叢集中所 有SVM的作業。如果您在SVM層級新增儲存設備、則只能管理該特定SVM。

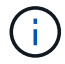

VMware不支援SRM的NFS4.1傳輸協定。

步驟

1. 在SRM中、按一下「\* Array Manager\*」、然後按一下「新增**Array Manager**」。

2. 輸入以下資訊、以說明SRM中的陣列:

- a. 在「顯示名稱」欄位中輸入識別陣列管理程式的名稱。
- b. 在「\* SRA類型\*」欄位中、選取\*《NetApp儲存複寫介面卡for ONTAP Rise\*》。
- c. 輸入連線至叢集或SVM的資訊:
	- 如果您要連線至叢集、應輸入叢集管理LIF。
	- 如果您直接連線至SVM、則應輸入SVM管理LIF的IP位址。

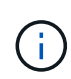

在設定陣列管理程式時、您必須在Virtual Storage Console的Storage Systems(儲存 系統)功能表中、針對用於新增儲存系統的儲存系統使用相同的連線和認證。例如、 如果陣列管理程式組態為SVM範圍、則必須在SVM層級新增VSC下的儲存設備。

d. 如果您要連線至叢集、請在\* SVM名稱\*欄位中輸入SVM的名稱。

您也可以將此欄位留白。

e. 在「\* Volume Include list\*」(包含磁碟區清單\*)欄位中輸入要探索的磁碟區。

您可以在受保護的站台輸入來源磁碟區、並在還原站台輸入複寫的目的地磁碟區。您可以輸入完 整Volume名稱或部分Volume名稱。

例如、如果您想要探索SnapMirror與Volume DST\_vol1之間的磁碟區SR\_vol1、您必須在受保護的站 台欄位中指定SR\_vol1、在還原站台欄位中指定DST\_vol1。

f. (選用)**\***在「 Volume exclude list\*(\* Volume排除清單\*)」欄位中輸入要從探索中排除的磁碟區。

您可以在受保護的站台輸入來源磁碟區、並在還原站台輸入複寫的目的地磁碟區。您可以輸入完 整Volume名稱或部分Volume名稱。

例如、如果您想要排除與Volume *DST\_vol1\_*有*SnapMirror*關係的*Volume \_SR\_vol1*、您必須在受保護的站 台欄位中指定 SR\_vol1\_、並在還原站台欄位中指定 DST\_vol1\_。

a. \*(選用)\*在\*使用者名稱\*欄位中輸入叢集層級帳戶或SVM層級帳戶的使用者名稱。

b. 在\*密碼\*欄位中輸入使用者帳戶的密碼。

3. 單擊 \* 下一步 \* 。

4. 驗證是否已發現陣列並顯示在Add Array Manager (添加陣列管理器)窗口的底部。

5. 單擊\*完成\*。

您可以使用適當的SVM管理IP位址和認證、對還原站台執行相同的步驟。在Add Array Manager精靈的「Enable Array Pairs(啟用陣列配對)」畫面中、您應確認已選取正確的陣列配對、且該配對顯示為「Ready to be enabled (已準備好啟用)」。

### 版權資訊

Copyright © 2024 NetApp, Inc. 版權所有。台灣印製。非經版權所有人事先書面同意,不得將本受版權保護文件 的任何部分以任何形式或任何方法(圖形、電子或機械)重製,包括影印、錄影、錄音或儲存至電子檢索系統 中。

由 NetApp 版權資料衍伸之軟體必須遵守下列授權和免責聲明:

此軟體以 NETAPP「原樣」提供,不含任何明示或暗示的擔保,包括但不限於有關適售性或特定目的適用性之 擔保,特此聲明。於任何情況下,就任何已造成或基於任何理論上責任之直接性、間接性、附隨性、特殊性、懲 罰性或衍生性損害(包括但不限於替代商品或服務之採購;使用、資料或利潤上的損失;或企業營運中斷),無 論是在使用此軟體時以任何方式所產生的契約、嚴格責任或侵權行為(包括疏忽或其他)等方面,NetApp 概不 負責,即使已被告知有前述損害存在之可能性亦然。

NetApp 保留隨時變更本文所述之任何產品的權利,恕不另行通知。NetApp 不承擔因使用本文所述之產品而產 生的責任或義務,除非明確經過 NetApp 書面同意。使用或購買此產品並不會在依據任何專利權、商標權或任何 其他 NetApp 智慧財產權的情況下轉讓授權。

本手冊所述之產品受到一項(含)以上的美國專利、國外專利或申請中專利所保障。

有限權利說明:政府機關的使用、複製或公開揭露須受 DFARS 252.227-7013(2014 年 2 月)和 FAR 52.227-19(2007 年 12 月)中的「技術資料權利 - 非商業項目」條款 (b)(3) 小段所述之限制。

此處所含屬於商業產品和 / 或商業服務(如 FAR 2.101 所定義)的資料均為 NetApp, Inc. 所有。根據本協議提 供的所有 NetApp 技術資料和電腦軟體皆屬於商業性質,並且完全由私人出資開發。 美國政府對於該資料具有 非專屬、非轉讓、非轉授權、全球性、有限且不可撤銷的使用權限,僅限於美國政府為傳輸此資料所訂合約所允 許之範圍,並基於履行該合約之目的方可使用。除非本文另有規定,否則未經 NetApp Inc. 事前書面許可,不得 逕行使用、揭露、重製、修改、履行或展示該資料。美國政府授予國防部之許可權利,僅適用於 DFARS 條款 252.227-7015(b)(2014 年 2 月)所述權利。

商標資訊

NETAPP、NETAPP 標誌及 <http://www.netapp.com/TM> 所列之標章均為 NetApp, Inc. 的商標。文中所涉及的所 有其他公司或產品名稱,均為其各自所有者的商標,不得侵犯。